# Blo

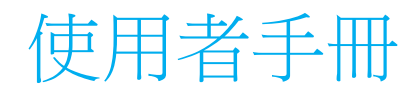

## **Elo Touch Solutions**

Android 用 I-Series 2.0

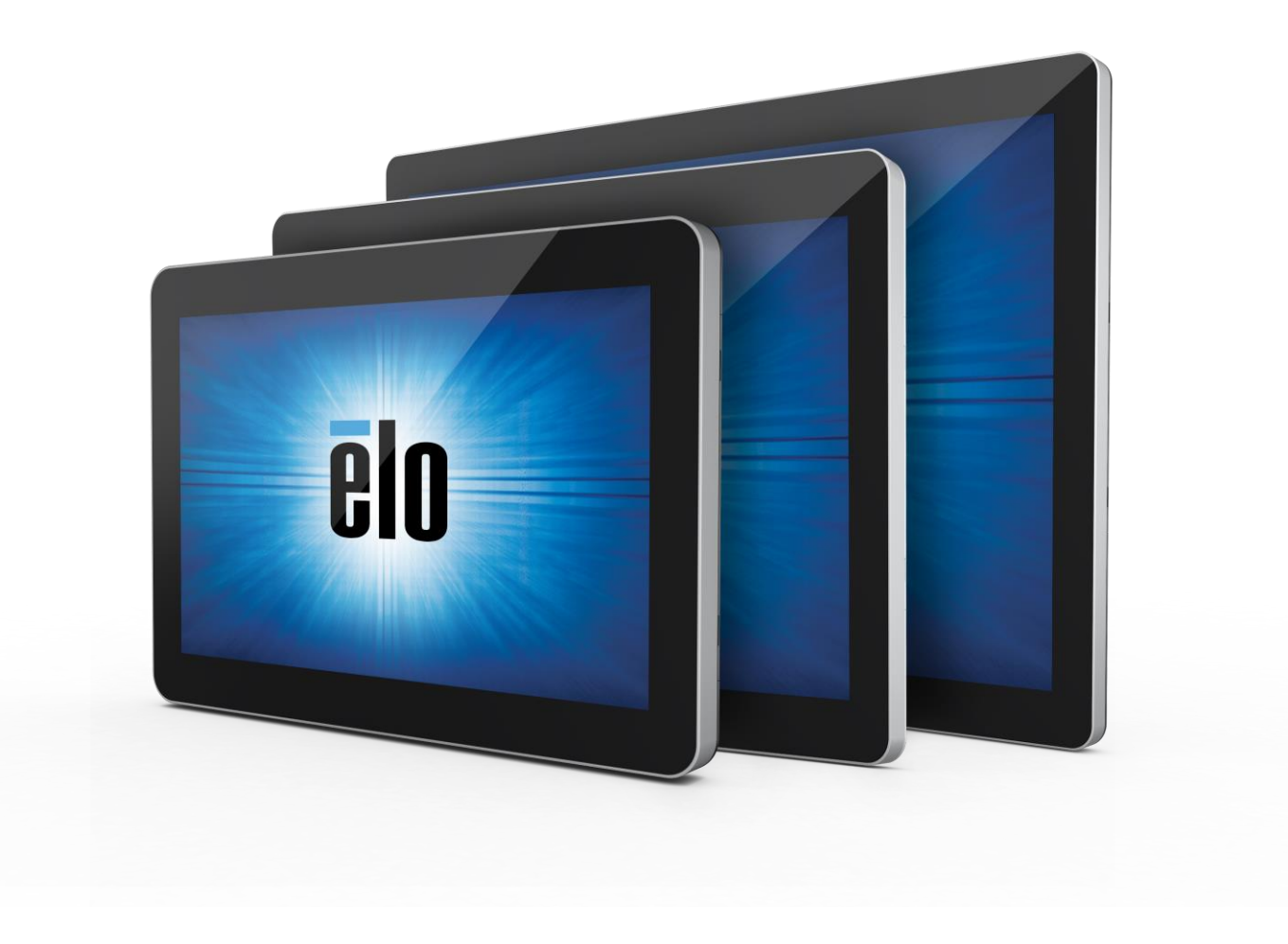

未經 Elo Touch Solutions, Inc. 的書面許可,不得以任何形式或方法(包括但不限於電子、磁性、光學、化學方法或手冊等)複製、傳輸或改編本出版物的任何部分,不 得將其儲存到擷取系統,不得將其翻譯成任何語言或電腦語言。

#### 免責告示

本文件中的資訊若有變更,恕不另行通知。Elo Touch Solutions, Inc. 及其隸屬公司(統稱為「Elo」)不對本文件中的內容做任何保證或擔保,並明示免除任何適售性或特定 用途之適用性的暗示保證。Elo 保留

修改本出版品,並隨時變更其內容之權利,若有此等修改或變更情事,Elo 並無義務通知任何人。

商標告示

Elo、Elo (標誌)、Elo Touch、Elo Touch Solutions 及 EloView 為 Elo 及其隸屬公司之商標。

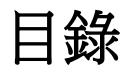

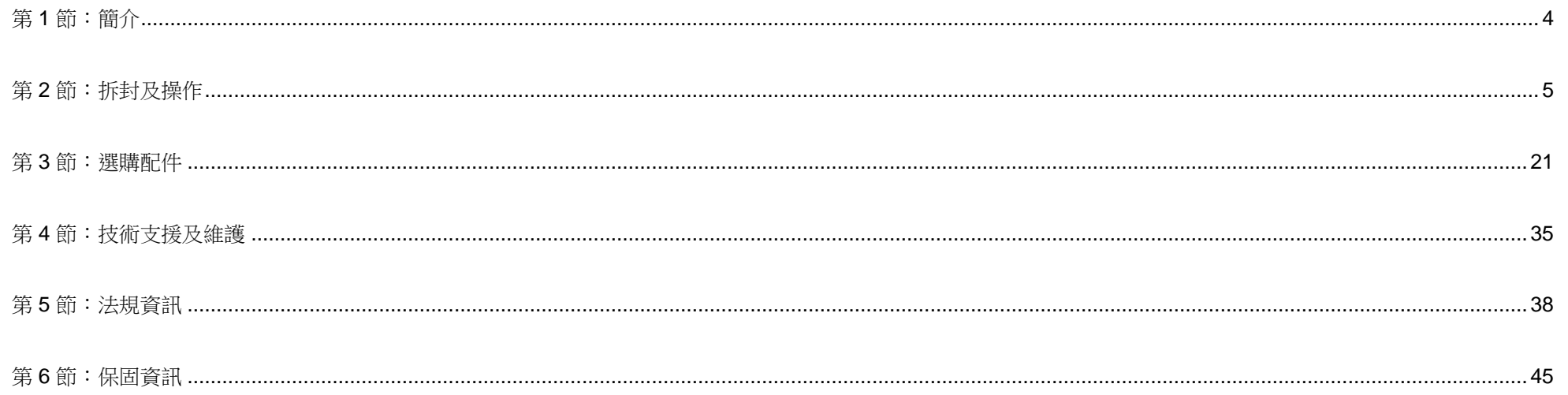

<span id="page-3-0"></span>第 1 節:簡介

## 產品說明

全新 I 系列 2.0 互動式看板系統結合了 Elo 可靠的效能,以及在觸控螢幕技術和顯示器設計上的最新開發成果,這種效 能組合可在使用者與 I 系列 2.0 系統之間提供自然的資訊流動。

此 | 系列 2.0 系統採用主動式矩陣薄膜電晶體及 LCD 面板,提供卓越的顯示性能。下列為可增強系統效能的特色:

- 投射式電容 (PCAP) 觸控螢幕
- 隨插即用相容性
- micro HDMI 輸出
- LAN/Wi-Fi/藍牙
- 內建麥克風、喇叭及音訊輸出功能 (透過選購的 USB 傳輸器)
- 通用輸入/輸出頭座 (透過選購的 GPIO 纜線)

與 I 系列相容的選購周邊設備清單詳列於網站上的產品頁面,網址為:[www.elotouch.com](http://www.elotouch.com/)。

本手冊詳細說明全新 I 系列 2.0 系統的操作 (第 2 節及第 3 節) 及維護 (第 4 節) 程序。

# <span id="page-4-0"></span>第 **2** 節:拆封及操作

## 包裝內容物

確認包裝盒內含下列物品:

- I Series 2.0 系統
- 快速安裝指南
- 電源變壓器
- 北美規格電源線
- 歐洲規格電源線
- 兩個 (2) 螺絲

取下 I 系列 2.0 系統後方的纜線固定蓋,即可使用接頭。

Elo I 系列 2.0

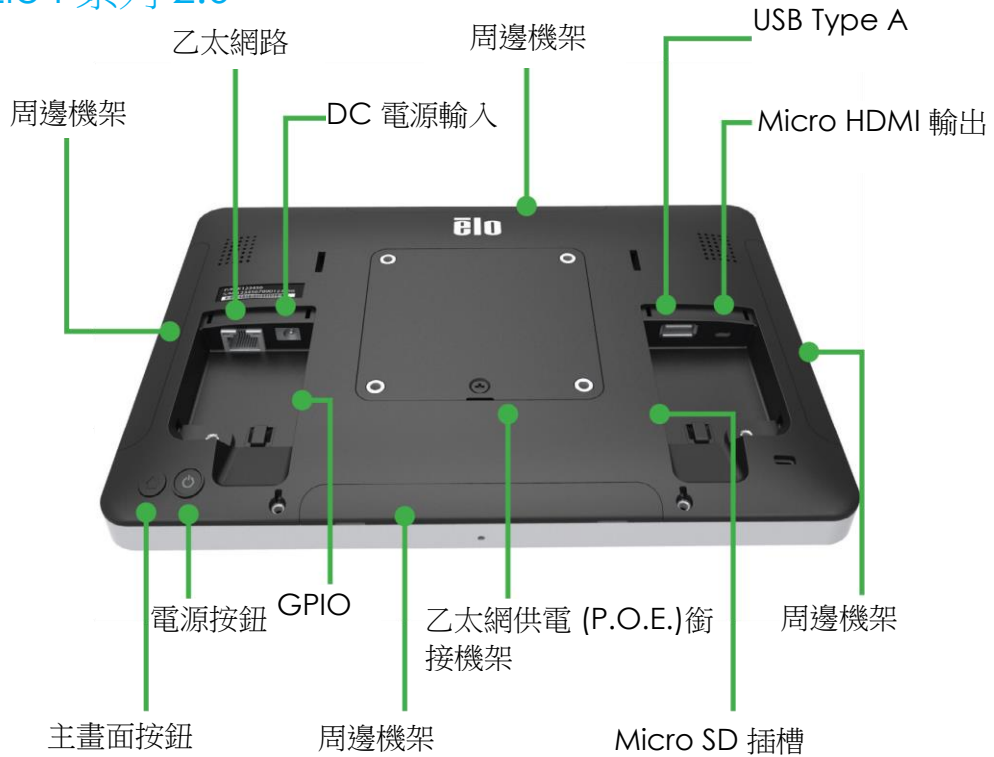

注意:I 系列 Value SKU 不提供單側周邊設備、micro HDMI 輸出、麥克風及網路攝影機

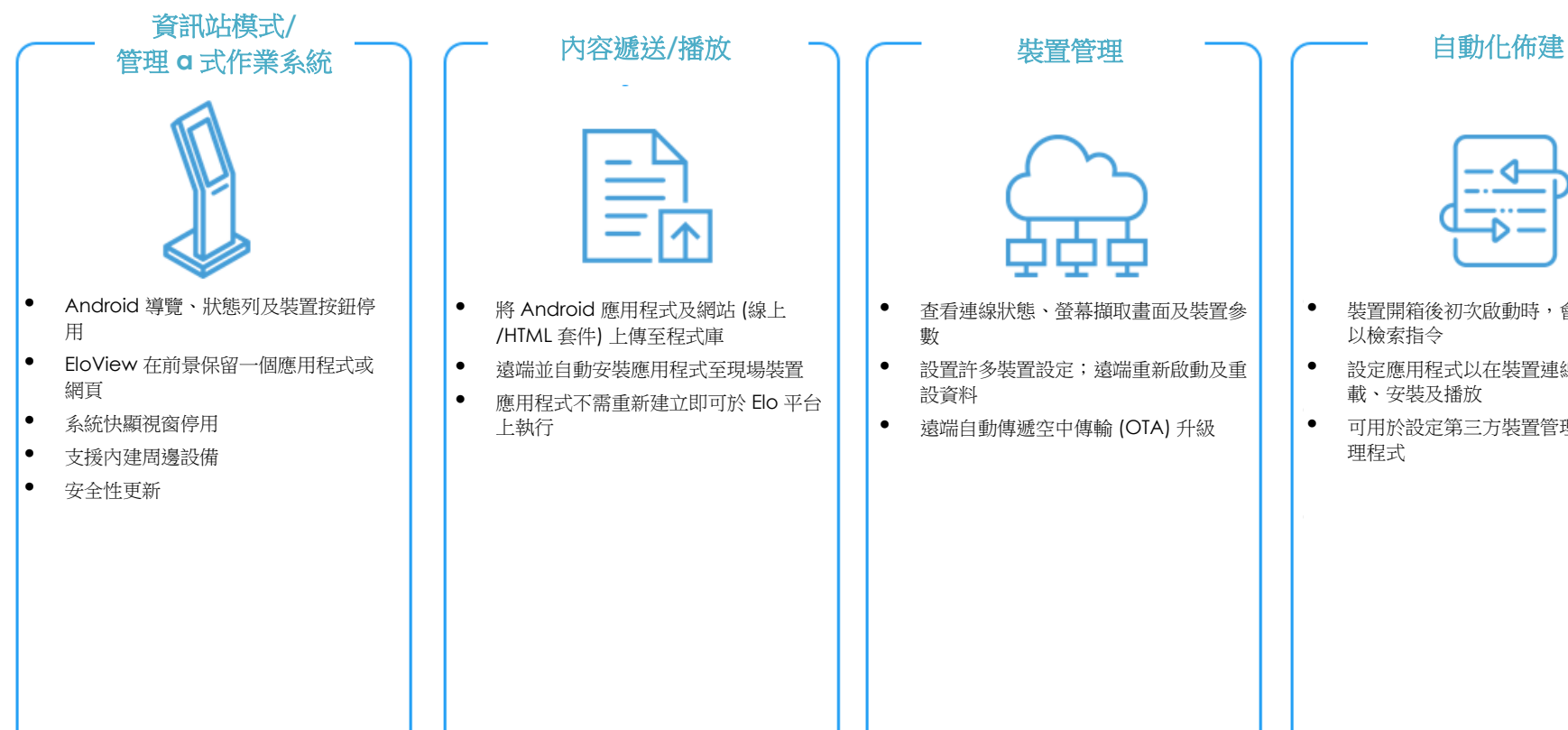

- 將 Android 應用程式及網站 (線上 /HTML 套件) 上傳至程式庫
- 遠端並自動安裝應用程式至現場裝置
- 應用程式不需重新建立即可於 Elo 平台 上執行

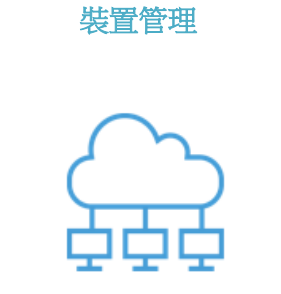

- 查看連線狀態、螢幕擷取畫面及裝置參 數
- 設置許多裝置設定;遠端重新啟動及重 設資料
- 遠端自動傳遞空中傳輸 (OTA) 升級

• 裝置開箱後初次啟動時,會通報系統 以檢索指令 • 設定應用程式以在裝置連線時自動下 載、安裝及播放

• 可用於設定第三方裝置管理或內容代 理程式

## 透過 | 系列 2.0 安裝 Elo 乙太網供電模組 (POE)

1. 請先拔下裝置上所有乙太網路及電源線後,再安 裝 POE 變壓器。若安裝變壓器時纜線保持連 接,可能會損壞裝置。

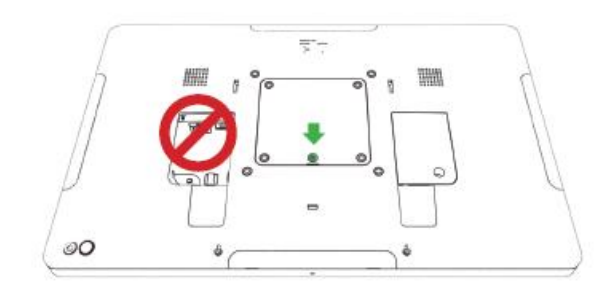

2. 取下螺絲並拿起外蓋。

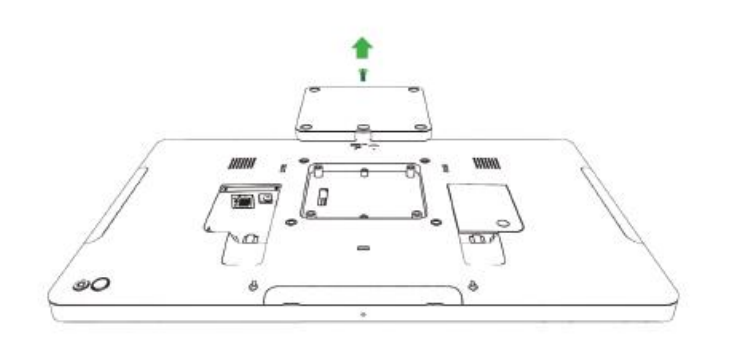

3. 將 Elo 乙太網供電 (POE) 變壓器插入凹槽,確保變壓 器底部的接頭對準 I 系列 2.0 後方的接頭。

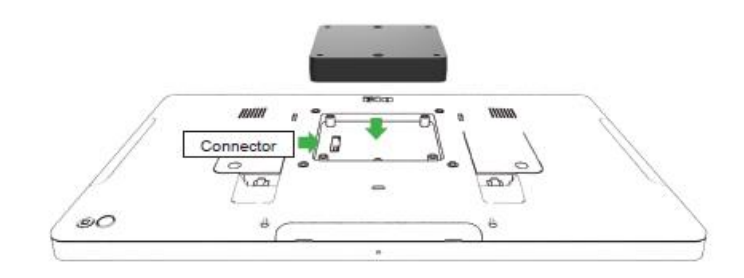

4. 使用 2 個 m3x16 螺絲 (隨附) 將變壓器固定至 I 系列 2.0。

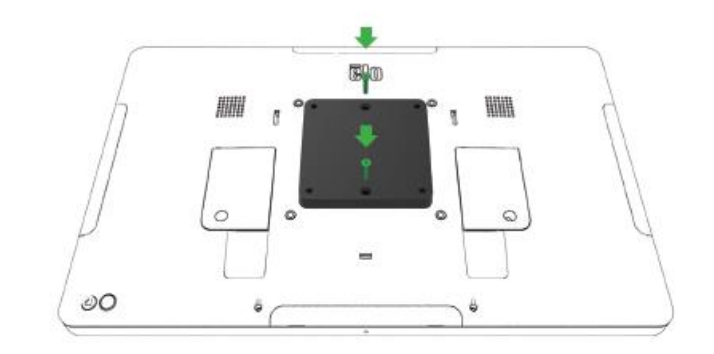

## 安裝 POE 隔板 (選購)

如果使用 100x100mm VESA 安裝架,請安裝隨附隔片 (選購)。請將安 裝架放置於變壓器上,再安裝 VESA 固定托架。

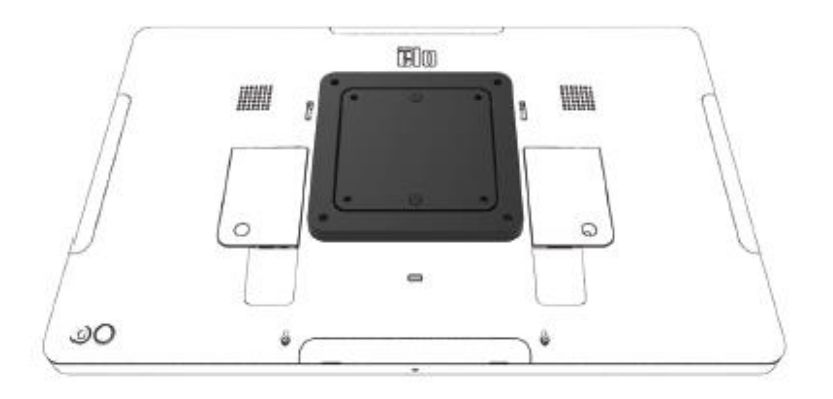

POE 來源必須通過 UL/CUL 認證, 並具 備顯示其為合格設備的標誌。 POE 來源必須符合標準 POE+ (802.3at Type 2)

警告:使用 POE 時,連接 POE 模組 前,請勿連接乙太網路纜線。

壁面安裝選項: PoE 安裝後, 使用任何 標準 VESA 安裝架將 I 系列 2.0 安裝於 壁面。

若要安裝 VESA 固定托架 (未隨附),請使用長度超過變壓器且可穿過 I 系列 2.0 VESA 安裝面螺紋孔的螺絲。Elo 建議使用 M4x16mm 螺絲。確切的螺 絲長度取決於 VESA 安裝架的厚度。

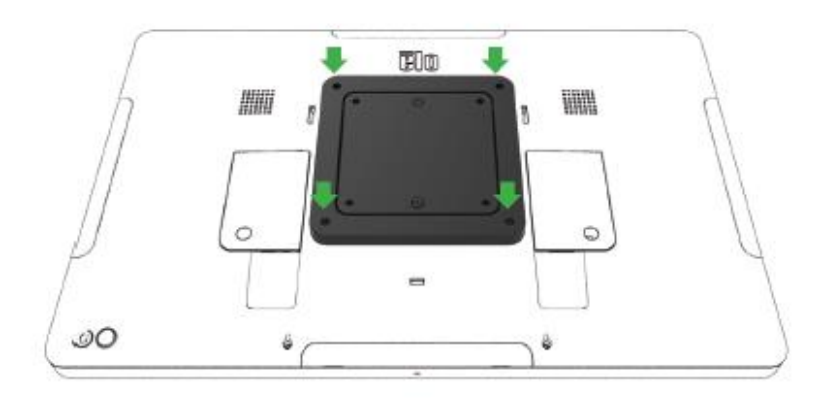

DC 電源初次連接至系統時,系統會自動開啟電源。 系統開啟時按住電源按鈕,會彈出電源關閉選項。

系統凍結且無回應時,請按住電源按鈕,直到系統關閉電源。如果系統無法透過電源按鈕關閉電源,必須將系統斷電,請從牆上拔除電源線。

Elo I 系列 2.0 的電源按鈕配備 LED,可指示系統的電源狀態,如下所示:

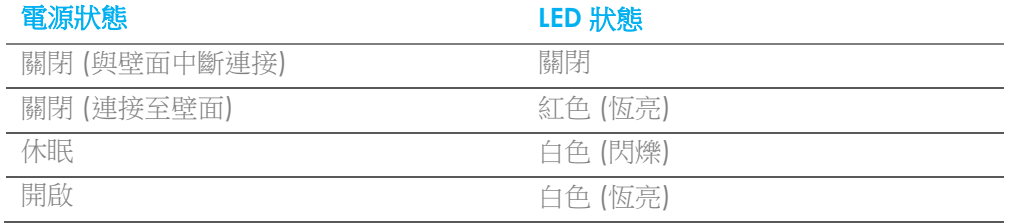

系統在休眠和關閉模式下耗能較低。有關功率消耗規格的詳細資訊,請參考 Elo 網站 (www.elotouch.com) 上的技術規格。

若要使系統結束休眠/待機模式,請再按一次電源按鈕。如果系統處於休眠模式,碰觸螢幕即可喚醒系統。

如果打算長期不使用 Elo I 系列 2.0,請關閉電源並拔下插頭以節省電源。

下列額定功率表提供系統使用的最大電壓、頻率及電流:

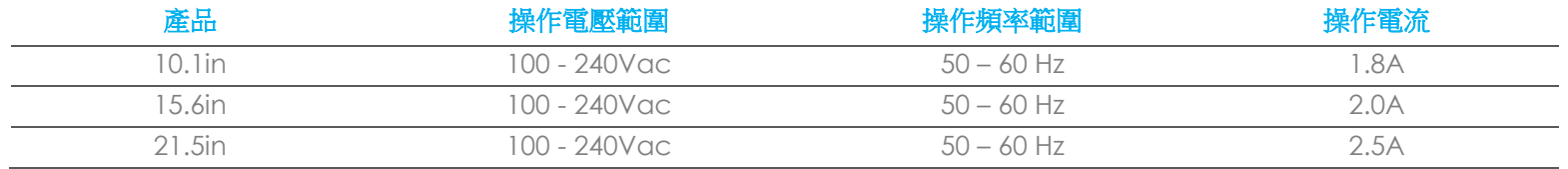

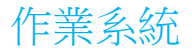

系統已預載 Android 7.1。

## 觸控技術

I 系列 2.0 使用投射式電容觸控螢幕,可同時回報 10 次同步觸控。

手勢影像

#### 雙點觸控手勢及功能:

滑動–手指在螢幕上移動的動作。 可滑動圖片或拖曳圖示

捏合縮放–放大圖片

- 將兩根手指放在螢幕上,並使手指互相靠近即可放大;使手指分開即可縮小。

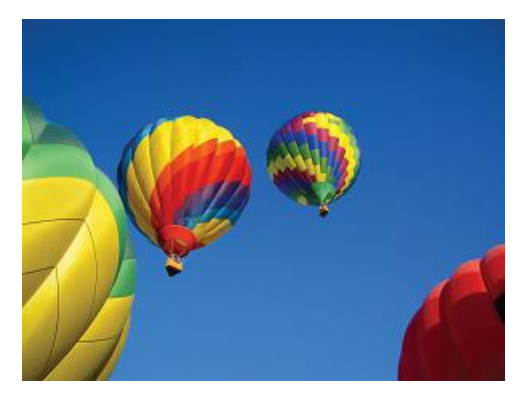

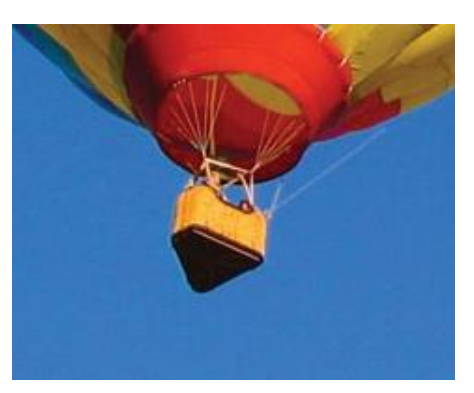

放大前 放大後

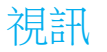

LCD 面板的原始解析度是指其以圖元數計量的寬度和高度。

多數情況下,顯示於 LCD 顯示器的影像解析度與 LCD 面板的原始解析度一致時,顯示效果最出色。

10.1" 的解析度為 1280 x 800,而 15.6"及 21.5" 的解析度為 1920 x 1080。

## 音訊

透過 USB 傳輸器 (Vantec NBA-120U 或類似產品) 支援耳機輸出及音訊輸入。

## $W$ i-Fi + 藍牙

Wi-Fi 及藍牙支援下列通訊協定:

- 支援 Bluetooth 4.1 + BLE, A2DP/ HID (鍵盤/滑鼠)/條碼掃描器
- IEEE 802.11b/g/n/ac;支援 WEP/WPA/WPA2

#### 動態頻率選擇

動態頻率選擇功能可用於 5Ghz WiFi 通道。

支援以下通道:

通道 52, 56, 60, 64, 100, 104, 108, 112, 116, 120, 124, 128, 132, 136, 140, 144

若要啟用動態頻率選擇 (DFS) 通道,共有兩種方法可以進行:

#### 從裝置:

- 進入 Android 設定
- 開啟 WLAN

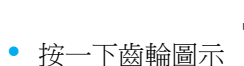

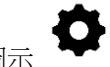

• 啟用 DFS 開關。

## HDMI 輸出

I 系列 2.0 配備 micro HDMI 連接埠,可支援具備 HDMI (1920 x 1080 @ 60) 輸入的輔助顯示器。使用 Elo 觸控顯示器作為輔助顯示器時,將 USB 纜線連接至 I 系列 3.0 type A USB 連接埠,即可啟用觸控功能。

注意:Value SKU 不支援此功能

## 支援通用輸出/輸入 (GPIO)

I 系列 2.0 支援 GPIO,且可於下列情況下使用:

- 最大電流:200mA
- 共有兩個輸入接頭及一個輸出接頭。

插銷 1 → 5 伏特輸出接頭

插銷 2 → 輸入接頭 1

插銷 3 → 輸入接頭 2

插銷 4 及插銷 5 接地

Elo 提供選購的 GPIO 纜線 (零件編號: E086398), 可延長此 GPIO 連接,讓使用者可輕鬆連接至周邊設備。

## 重力感應器

所有 I 系列 2.0 裝置皆配備重力感應器, 日會依照裝置方向旋轉視訊方向。

## 乙太網路供電 (PoE, Elo 零件編號: E615169)

I 系列 2.0 裝置支援透過乙太網路供電 (PoE) 的 Elo 周邊設備。連線時,動態功率管理程式可以用於啟用或停用特定項目。

注意:PoE 連接時,特定功能會停用,使可用功能發揮最大功效。

請參閱下表以取得可與 POE 一同使用的功能:

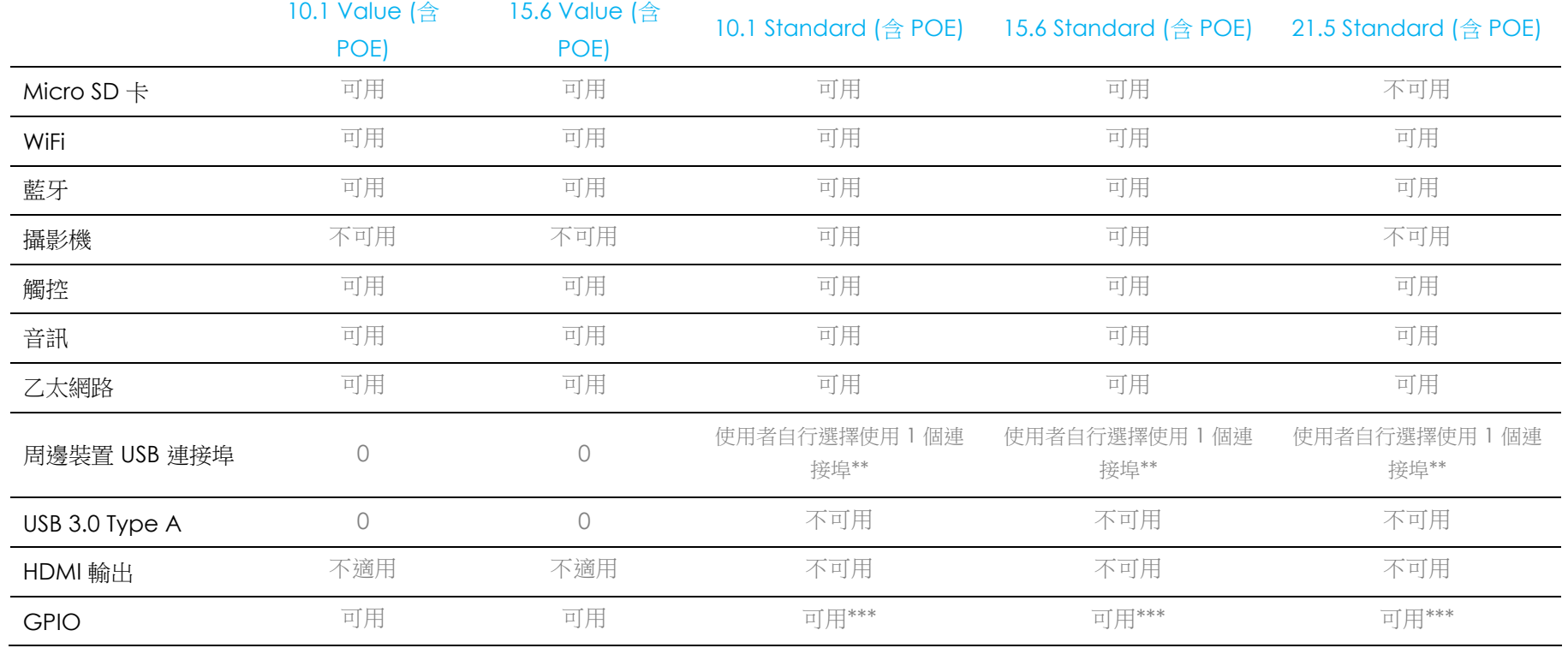

\* 音訊–如果啟用,音量大小將限制為 50%

\*\* 周邊設備 USB 連接埠–可啟用單側周邊設備連接埠

\*\*\* 5V 電源針腳會在使用 PoE 時停用

注意:搭配 21.5 i-series 2.0 使用 PoE 時, 亮度將限制在 70%。

## 全球定位衛星 (GPS)

I 系列 2.0 藉由軟體支援 GPS 功能,使用者可於軟體上輸入經緯度座標來確定特定裝置的位置。這使 GPS 即使在室内也可正常運作。在 EloView 雲端帳戶,進 入 Details (詳細資訊) 底下的編輯模式, 即可看見 GPS 選項。

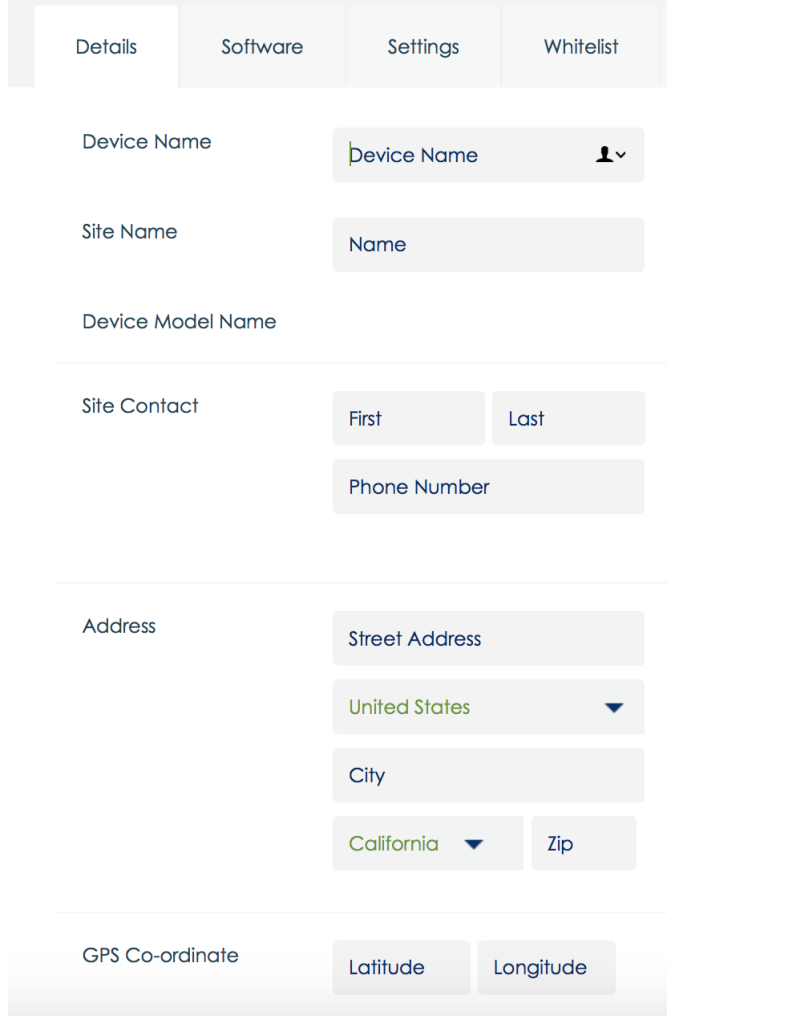

若需如何使用此功能的詳細資料,請於網站上參閱應用程式注意事項,網址為: [www.eloview.com](http://www.eloview.com/)。

## USB 控制

I 系列 2.0 可個別控制每個 USB 連接埠,可啟用或停用特定的 USB 連接埠。

從 EloView 觀看:

選擇要啟用或停用的連接埠。如果鎖頭顯示綠色,則 USB 連接埠已啟用。如果鎖頭顯示紅色,則 USB 連接埠已停用。

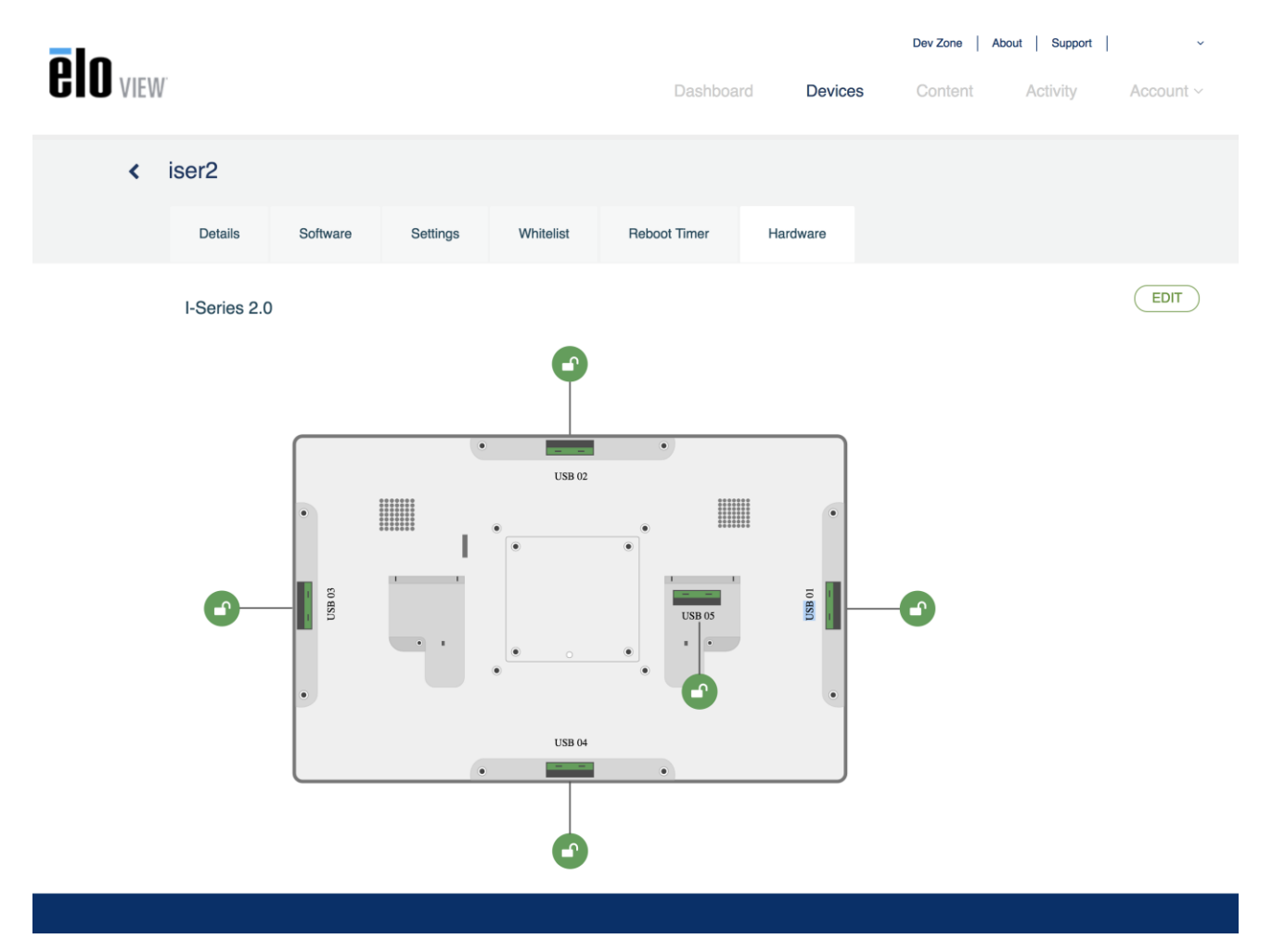

#### 從 Android 設定→ USB 連接埠:

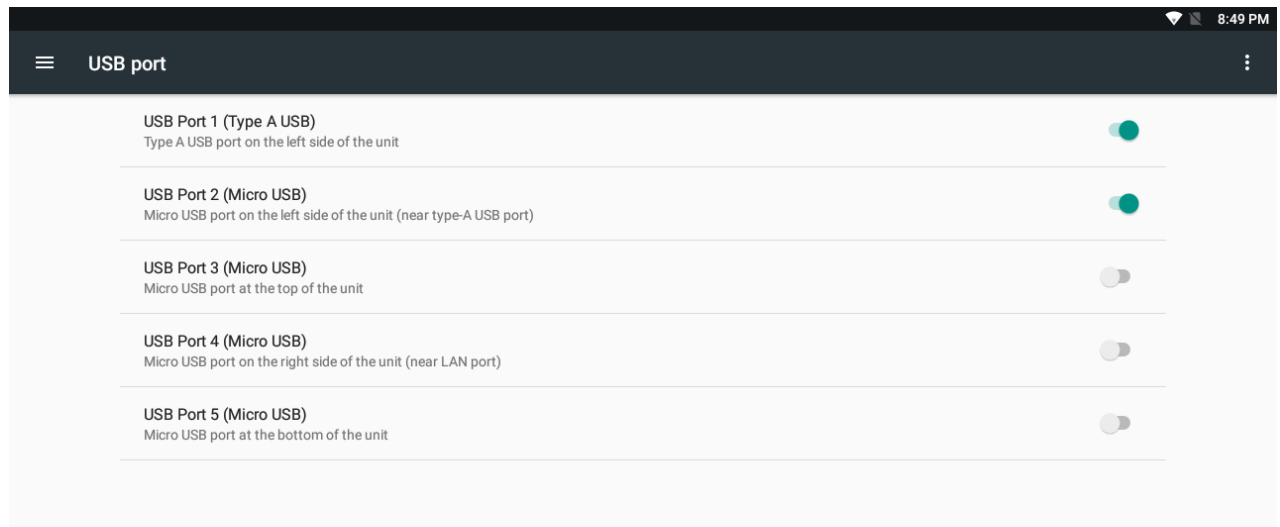

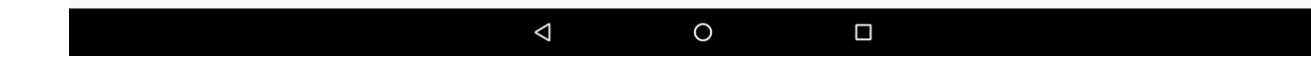

Android Debug Bridge (ADB) 控制

I 系列 2.0 可透過 Wi-Fi/乙太網路或使用 Type A USB 連接埠進行偵錯。

進入 Android 設定 → Android 平板電腦 → 輕觸 Build Number (版本號碼) 7 次即可進入開發人員模式。返回 Settings (設定),您將會看見「 Developer Options」(開發人員選項)。在此處啟用「USB debugging」(USB 偵錯) 選項。

若要透過 Wi-Fi 連線,請確保 I 系列 2.0 已連線,而沒有遭到防火牆阻擋。尋找 IP 位址 (前往 Settings (設定) → About Phone (關於手機) → Status (狀態) → IP Address (IP 位址)。在主機電腦上,使用「adb connect <IP 位址>」命令即可執行 ADB 操作。

若要透過乙太網路連線,進入 Developer Mode (開發人員模式) 並啟用「Ethernet debugging with static IP」(使用靜態 IP 進行乙太網路偵錯) 選項。連接乙太網路纜線並執行「adb connect 192.168.1.5」命令,即可連接至裝置。

若要诱過 Type A USB 連接埠連線,請執行下列步驟:

- 確認 USB 纜線 (type A) 未連接至 I 系列 2.0。
- 從 Settings (設定) 進入 Developers Options (開發人員選項)
- 開啟「Enable USB Debugging」(啟用 USB 偵錯) 選項
- 開啟「Switch USB to device mode」(切換 USB 至裝置模式) 選項。

請注意,啟用此選項將會停止周邊設備 *USB* 連接埠之間的通訊。

- 將 USB 纜線插入 Type A USB 連接埠。
- 在主機電腦中,輸入「adb devices」確認是否顯示 I 系列 2.0 的序號。若有顯示,表示已成功連線。

注意:透過 *USB* 連接埠連線至 *ADB* 時,所有外部 *USB* 連接埠將會停用。

為延長面板的使用壽命,Elo 採用智慧亮度控制功能,可於未使用系統期間內停用面板背光。

此功能可完全透過 EloView 帳戶來控制。瀏覽至 Settings (設定) 標籤,並使用 Display Timer (顯示計時器) 的下拉式選單。

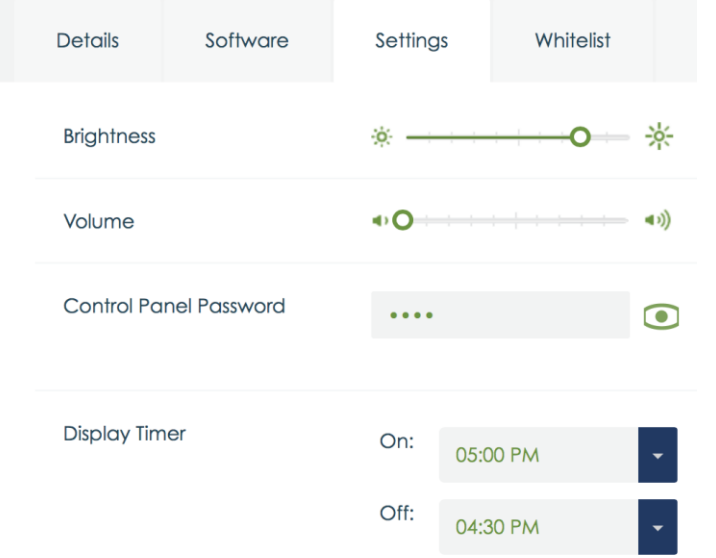

此功能的預設值為 ON (開啟), 將會在每天午夜到上午 6 點之間關閉背光。

## 安全數位卡 (SD 卡)

I 系列 2.0 最高可支援 128GB SD 卡。

## 攝影機及麥克風 (僅限標準機型)

以橫向顯示模式觀看時,I 系列 2.0 的內建麥克風位於裝置底部。

以橫向顯示模式觀看時,內建攝影機位於裝置頂部。

攝影機最高可支援 1080p @30hz、自動影像控制、自動曝光、自動白平衡及自動增益控制。

# <span id="page-20-0"></span>第 **3** 節:選購配件

近場通訊 (NFC) 功能 (Elo 零件編號: [E001004\)](https://www.elotouch.com/accessories/nfc-rfid.html)

本產品支援下列 NFC 通訊協定:

- ISO-14443-A
- ISO-14443-B

#### 介面

- RS232 及 USB2.0 介面使用相對應的纜線。
- USB 2.0 相容介面可設置為支援 USB HID:鍵盤或 USB Virtual COM。
- RS232 資料輸出傳輸速率最高可達 115.2K BPS

#### 付款應用

- American Express ExpressPay
- Discover ZIP
- MasterCard PayPass/MCHIP
- Visa MSD/qVSDC
- Google 電子錢包
- Softcard

#### MIFARE 應用

- 讀取/寫入 MIFARE Plus/Classic/Ultralight/DESFire 卡
- 支援 MIFARE 的傳輸速率可高達 424KHz

## 條碼掃描器功能 1D (Elo 零件編號: [E093433\)](https://www.elotouch.com/accessories/barcode-reader.html)

- 採用近距離偵測器以啟動條碼掃描器。
- 出色的掃描性能,每秒可達 270 次掃描。

#### 下列為標準出廠預設設定:

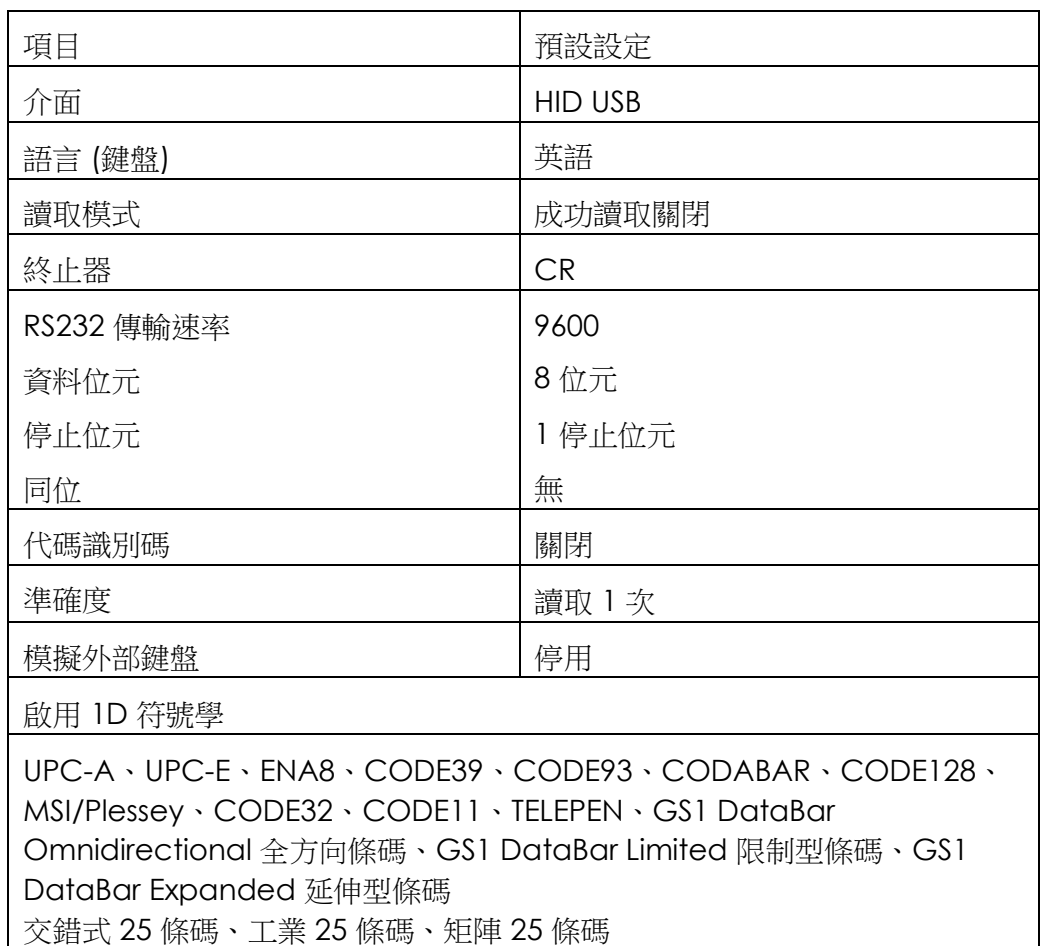

## 條碼掃描器功能 2D (Elo 零件編號: [E926356\)](https://www.elotouch.com/2d-barcode-scanner.html)

若要自訂 BCR,請在 Windows PC 從 Honeywell 下載 EZconfig 應用程式。 BCR 的設定都可以從這裡變更。 工具可以[從這裡下](https://aidc.honeywell.com/en-US/Pages/Product.aspx?category=device-management-software&cat=HSM&pid=ezconfig)載, 然後選擇 Software (軟體) 標籤。

採用近距離偵測器以啟動 2D 條碼掃描器。

Elo 條碼掃描器以預設模式準備就緒。下列為掃描器預設模式:

- USB Virtual COM 連接埠介面
- 自動感應模式 (永遠開啟)
- 掃描時發出「嗶」聲
- 設定為可讀取最常見的代碼。

USB 鍵盤模式

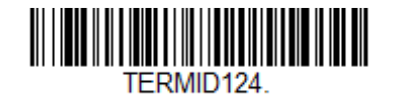

USB HID 模式

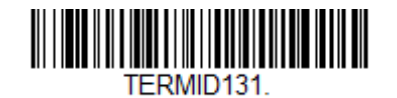

請注意:USB 鍵盤模式將會自動加入一個 CR (歸位字元) 尾碼。

若要使掃描器恢復預設配置模式 (USB Virtual COM 連接埠),請掃描下列條碼:

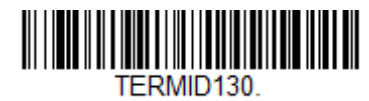

如需其他設定及配置,請造訪網站上的產品頁面,網址為:[www.elotouch.com](http://www.elotouch.com/)

## 磁條讀取器 (MSR) 功能 (Elo 零件編號: [E001002\)](https://www.elotouch.com/e001002.html)

下列為預設設定: MSR 可於鍵盤模式中運作。 可讀取 3 軌。 安全等級及加密功能:關閉

#### 如何從鍵盤模擬變更至 **ASCII** 資料之說明:

將 MSR 連線到 Windows PC, 執行以下說明設定。 在下列網址下載並安裝「USB Swipe and Insert Reader」範例程式: <https://www.magtek.com/Content/SoftwarePackages/99510026.exe> \*\*在安裝期間要求您安裝原始程式碼時,請選擇 No (否) 按一下 Start (開始), 前往 All Programs (所有程式集), 尋找 MagTek 並開啟 USBMSR 範例程式。 請確認讀取器已插入。在程式底部將會顯示偵測到 HID 模式裝置。

安裝完成後,開啟 USBMSR 應用程式。您將使用「Send Msg」(傳送訊息) 按鈕右側的「Send Msg」(傳送訊息) 文字方塊向裝置發送命令。請確認 Set focus... (設定焦點...) 及 Auto Add Length (自動新增長度) 核取方塊已勾選:

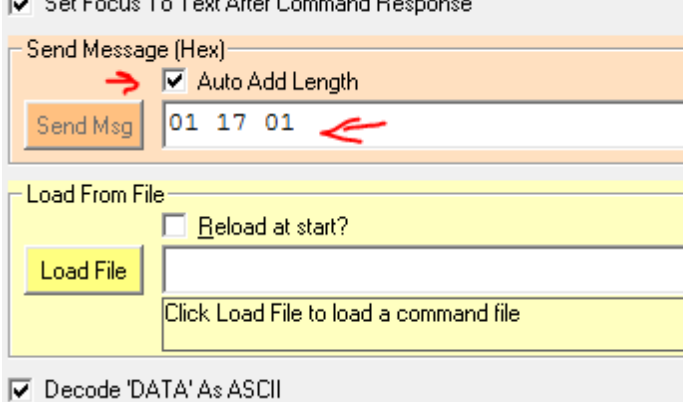

 $\overline{17}$   $\overline{10}$   $\overline{11}$   $\overline{11}$ 

若要變更至 ASCII 模式,請發送: 011701

將上述內容輸入文字方塊,並按一下「Send Msg」(傳送訊息) 按鈕。

#### 若要重設裝置 (使變更立即生效), 您需要發送: 02

將上述內容輸入文字方塊,並按一下「Send Msg」(傳送訊息) 按鈕。

如果裝置設為 Security Level 3 (安全性層級 3), 則將會使用遠端服務:

透過瀏覽器前往下列網址:[https://rs.magensa.net/rs2/app/publish.htm](https://na01.safelinks.protection.outlook.com/?url=https%3A%2F%2Frs.magensa.net%2Frs2%2Fapp%2Fpublish.htm&data=02%7C01%7CJennifer.Hope%40TempusTechnologies.com%7C8cc8b760c13846d34a3908d5066d1a7c%7C57e3e08771044e76aaed93b92389d550%7C0%7C0%7C636421988045470516&sdata=h%2BtAcYLDYctdcOmd7oln8Wo6KEkeVmNUCEHzBd854Dk%3D&reserved=0) 於該頁面上選擇「Install」(安裝) 按鈕 儲存並執行 setup.exe 檔案

安裝完畢後,畫面將會顯示登入頁面:

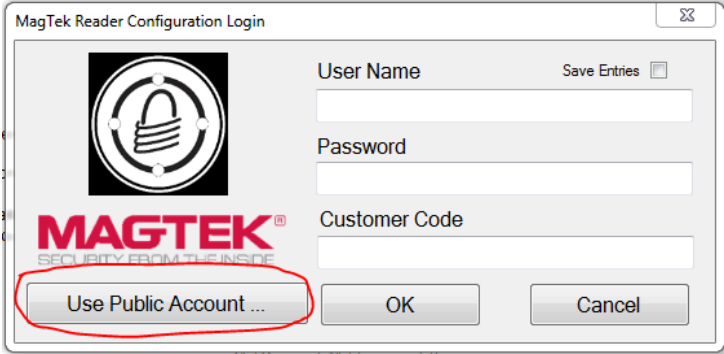

選擇「Use Public Account...」(使用公用帳戶...) 按鈕。

畫面將顯示工具程式頁面,請執行下列步驟:

- 在 Reader Config Options (讀取器設定選項) 的下拉式清單中選擇「ASCII\_KEYPRESS\_ON」
- 按一下「Change Config」(變更設定) 按鈕
- 按一下「Reset」(重設) 按鈕即可使變更生效

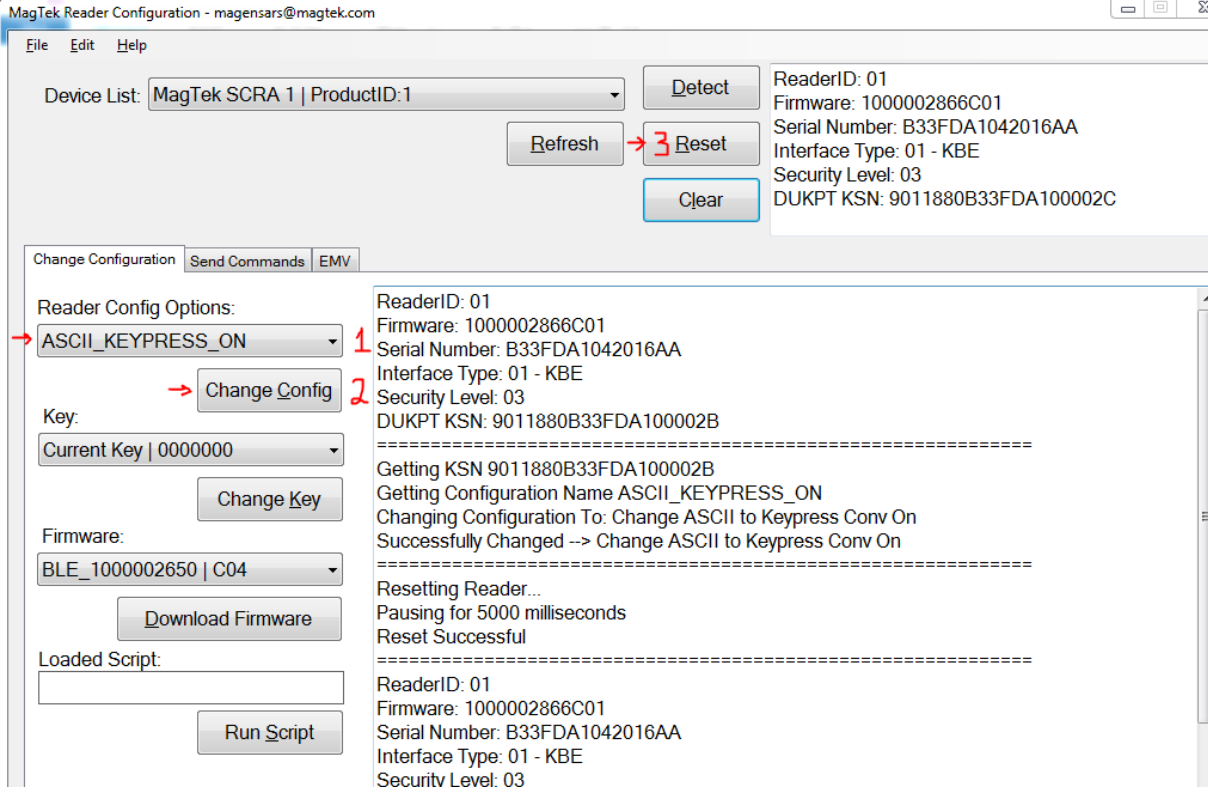

## 3G/4G LTE 模組資訊

本產品支援下列 ConnectedIO 的裝置:

- 北美: **[EM1000T-NA](https://www.connectedio.com/products/details/38-em1000t-na-multi-band-cellular-modem)**
- 歐洲: **[EM1000T-EU](https://www.connectedio.com/products/details/38-em1000t-eu-multi-band-cellular-modem)**

請參閱以上連結,以取得數據機的詳細資料。

## 軟體部分 (可在網站下載 SDK, 網址為: www.elotouch.com)

#### **1.** 字彙

#### 縮寫

SoC:晶片式系統

#### **1.1.** 術語

- IDLE\_MODE:針對藉由 POWER\_KEY 操作的裝置互動所設置的 ELO 規範
- MSR:磁條讀取器
- BCR: 條碼讀取器
- NFC: 近場通訊
- ELOPeripheralService:為 ELO 應用程式「developmentEx」提供不同功能的基礎類別

#### **2.** 系統概述

圖 3-1 顯示 Android 系統的軟體堆疊。此實作採用 Android 設計,並擴充 Java 服務層的架構功能來滿足客戶需求。Java 服務的擴充功能名稱為 「ELOPeripheralService」,可提供應用程式開發的介面。

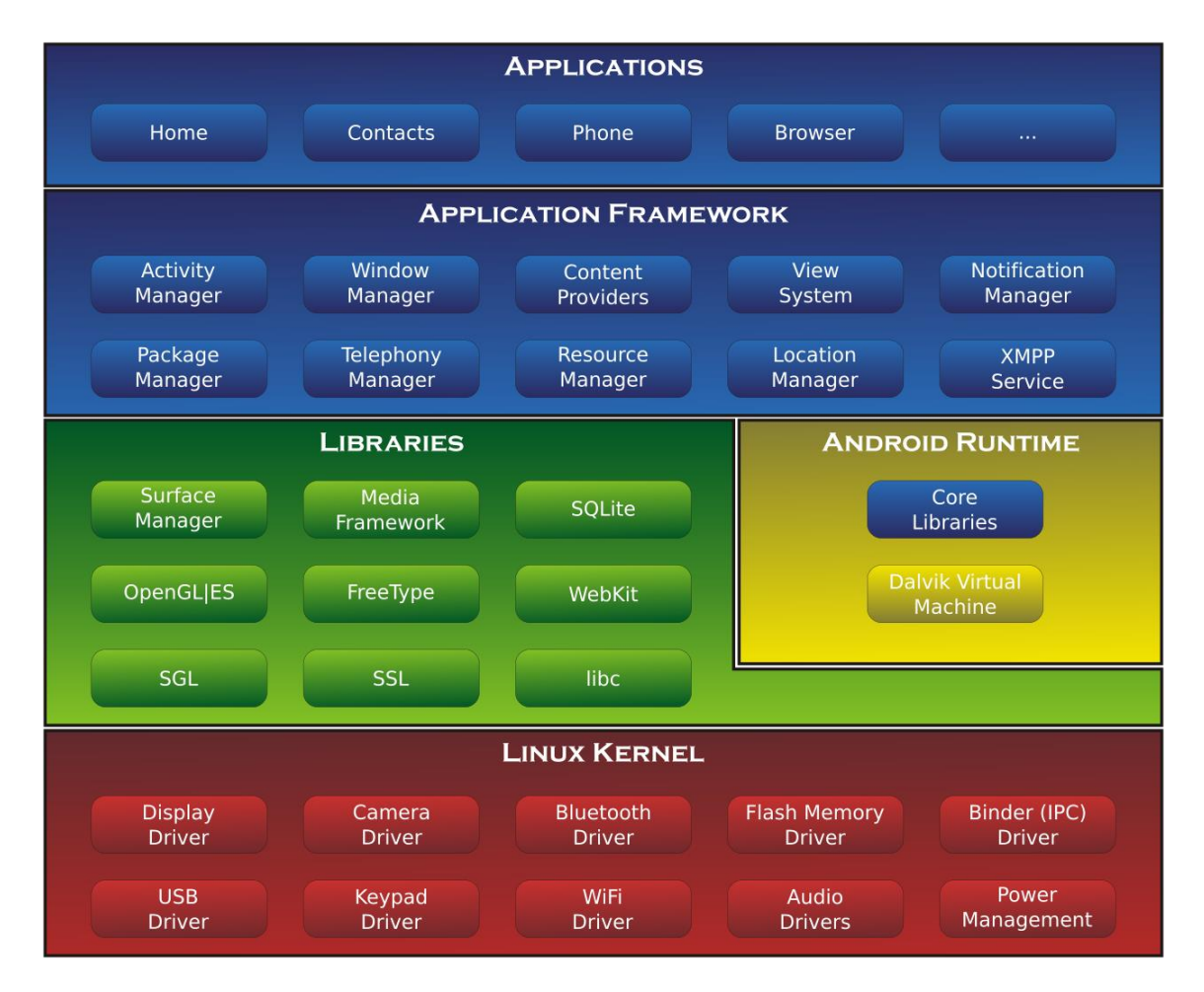

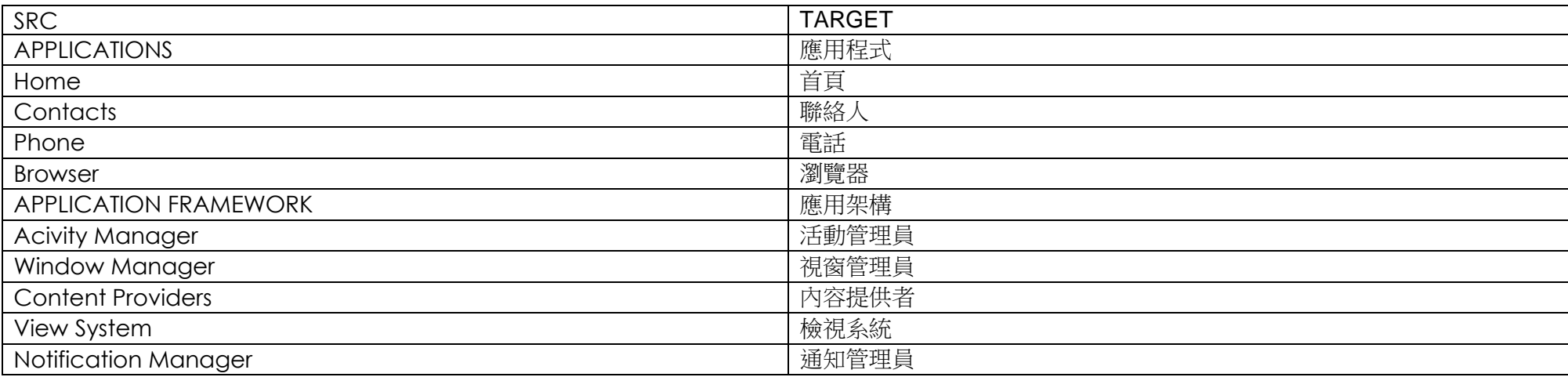

| Package Manager               | 套件管理員                  |
|-------------------------------|------------------------|
| <b>Telephony Manager</b>      | 電話管理員                  |
| Resource Manager              | 資源管理員                  |
| Location Manager              | 位置管理員                  |
| <b>XMPP Service</b>           | XMPP 服務                |
| <b>LIBRARIES</b>              | 程式庫                    |
| Surface Manager               | 外觀管理員                  |
| Media Framework               | 媒體架構                   |
| SQLite                        | SQLite                 |
| OpenGL   ES                   | OpenGL   ES            |
| FreeType                      | FreeType               |
| WebKit                        | WebKit                 |
| SGL                           | SGL                    |
| SSL                           | SSL                    |
| Libc                          | Libc                   |
| ANDROID RUNTIME               | <b>ANDROID RUNTIME</b> |
| Core Libraries                | 核心程式庫                  |
| <b>Dalvik Virtual Machine</b> | Dalvik 虛擬機器            |
| LINUX KERNEL                  | LINUX 核心               |
| <b>Display Driver</b>         | 顯示器驅動程式                |
| Camera Driver                 | 相機驅動程式                 |
| <b>Bluetooth Driver</b>       | 藍牙驅動程式                 |
| Flash Memory Driver           | 快閃記憶體驅動程式              |
| <b>Binder (IPC) Driver</b>    | Binder (IPC) 驅動程式      |
| <b>USB Driver</b>             | USB 驅動程式               |
| Keypad Driver                 | 鍵盤驅動程式                 |
| <b>WiFi Driver</b>            | WiFi 驅動程式              |
| Audio Driver                  | 音訊驅動程式                 |
| Power Management              | 電源管理                   |

圖 2-1.Android 系統架構

#### **2.1. Android** 架構 **Java** 服務

以開發的程式語言為基礎, Android 服務可劃分為原生服務 (以 C 語言為基礎) 及 Java 服務。Android 服務是一種主從式架構, 伺服器端可接收用戶端的要 求,並將結果輸出至用戶端。此外,主從式架構可解決多用戶端要求的同步處理問題。因此,這項組成「ELOPeripheralService」基礎類別的架構功能是以此 種 Android 主從式設計功能為基礎。

#### **2.2. ELOPeripheralService**

ELOPeripheralService 為執行應用程式層用戶端要求的主要模組。為使 Android 架構系統服務設計完整,下列類別已新增至系統:

• **ELOPeripheralNative**

執行 ELOPeripheralService 的部分原生 C 語言功能流程

• **ELOPeripheralManager**

提供應用程式層介面 (與 ELOPeripheralService 相關的用戶端元件)

• **EloPeripheralEventListener**

應用程式擴展抽象類別來接收 EloPeripheralManager 的驅動事件

使用事件驅動通知方法向應用程式通知狀態變更

• **IELOPeripheralService.aidl**

Java 層 IPC 通訊的 Android 程式語言

用於主從式 (ELOPeripheralManager-ELOPeripheralService) IPC 通訊, 可將應用程式要求發送至伺服器端

#### • **IELOPeripheralServiceListener.aidl**

Java 層 IPC 通訊的 Android 程式語言

用於伺服器端,會向 ELOPeripheralManager 通知事件驅動狀態變更,接著 ELOPeripheralManager 會通知應用程式層

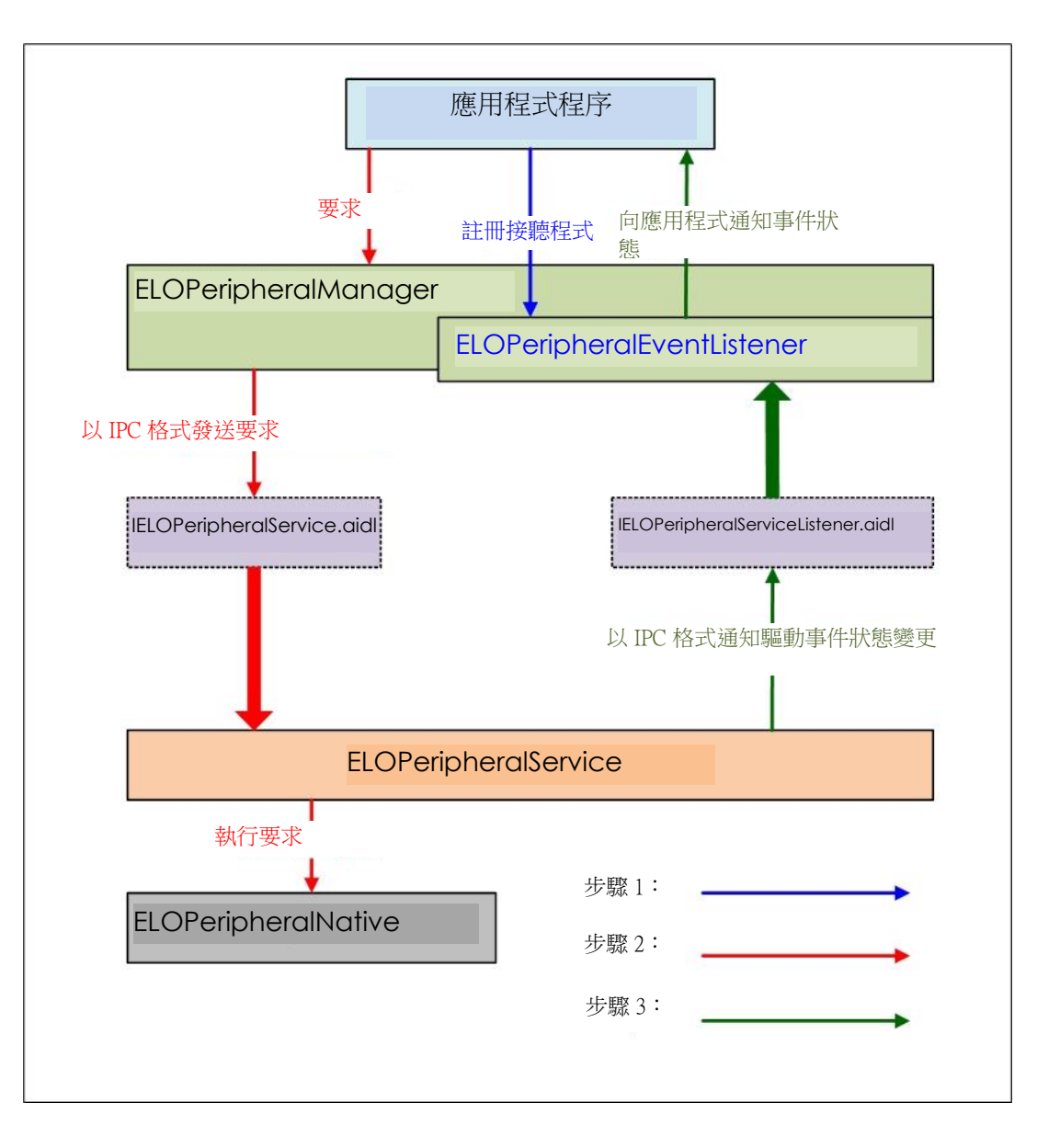

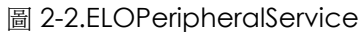

#### **3. ELOPeripheralManager** 及 **ELOPeripheralEventListener**

如同於上一節所述,ELOPeripheralManager 及 ELOPeripheralEventListener 將是提供應用程式開發介面的元件。因此,我們提供

ELOPeripheralManager 及 ELOPeripheralEventListener 内部成員資料,如下所示。

#### **3.1. ELOPeripheralManager**

此管理員包含部分內部類別成員 (如下所示),而每個內部類別會向周邊設備或已定義操作流程提供特定功能。

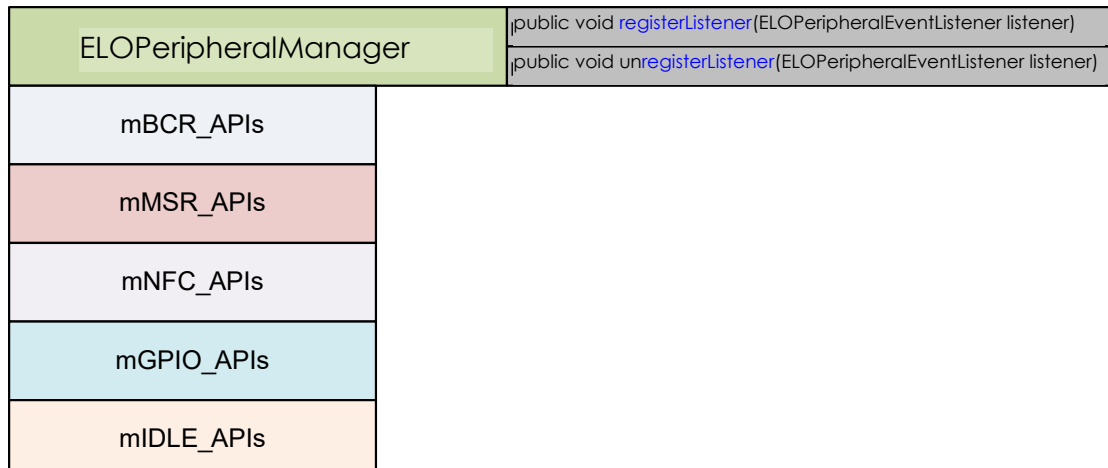

- **public void registerListener(ELOPeripheralEventListener listener)** 提供應用程式介面以註冊回饋架構執行個體 發出要求前需先註冊 (活動週期:onResume)
- **public void unregisterListener(ELOPeripheralEventListener listener)** 提供應用程式介面以取消註冊回饋架構執行個體 離開應用程式前需先取消註冊 (活動週期:onPause)

#### **3.1.1. BCR**

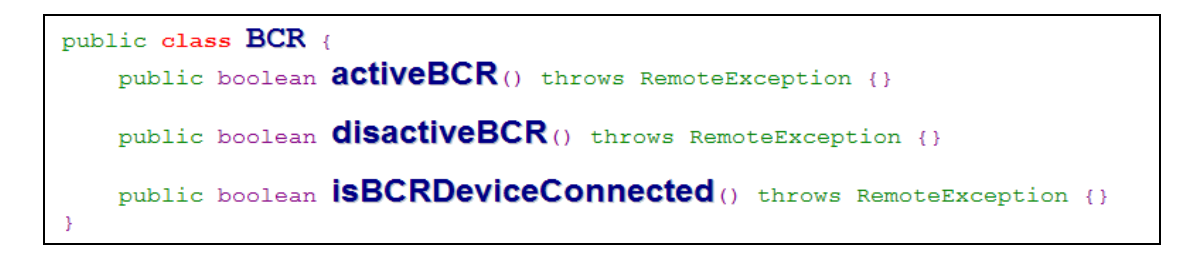

• **activeBCR** 

啟動 BCR 裝置以讀取條碼資料

BCR 已啟用且可成功讀取條碼序列資料,接著系統透過「ELOPeripheralEventListener」向應用程式通知接收資料

#### • **disactiveBCR**

停用 BCR 裝置讀取操作

#### • **isBCRDeviceConnected**

確認 BCR 裝置是否連接至 Android 裝置

#### **3.1.2. GPIO**

public class GPIOs { public void **pullHighGPIO** (String iface) throws RemoteException {} public void **pullLowGPIO** (String iface) throws RemoteException {} public String[] **getGPIOInterafces** () throws RemoteException {}

#### • **pullHighGPIO**

拉高 GPIO-iface 的狀態

• **PullLowGPIO**

拉低 GPIO-iface disactiveBCR 的狀態

#### • **getGPIOInterfaces**

在設計系統上取得感興趣的 GPIO 清單字串資料。

請參閱表 3-1 GPIO 清單

#### 注意:

只有使用輸出針腳定義的 GPIO 才可使拉動操作運作

輸入針腳定義的 GPIO 也可透過「ELOPeripheralEventListener」向應用程式通知狀態變更

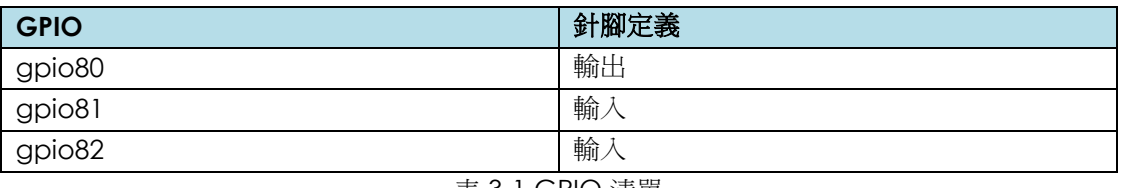

#### **3.1.3. IDLE**

```
public class IDLE {
public boolean activeldleMode () {}
public boolean disactiveldleMode () {}
```
- **activeIdleMode -** 強制系統進入 IDLE\_MODE (IDLE\_MODE 開啟)
- **disactiveIdleMode -** 強制系統離開 IDLE\_MODE (IDLE\_MODE 關閉)

#### **3.2.ELOPeripheralEventListener**

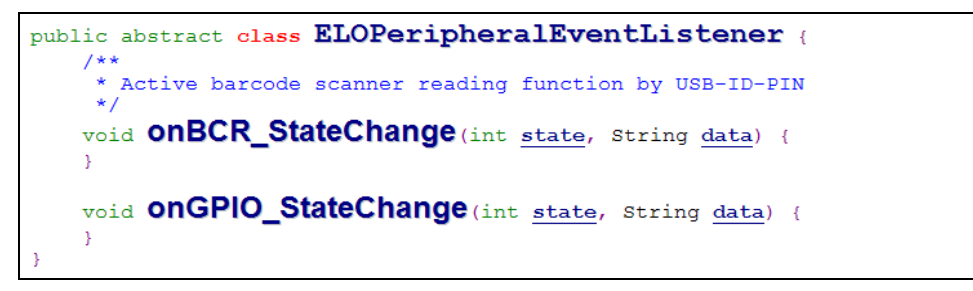

- **onBCR\_StateChange -** 請參閱表 3-2。向應用程式通知 BCR 狀態變更資料
- **onGPIO\_StateChange -** 請參閱表 3-2。向應用程式通知 GPIO 狀態變更資料

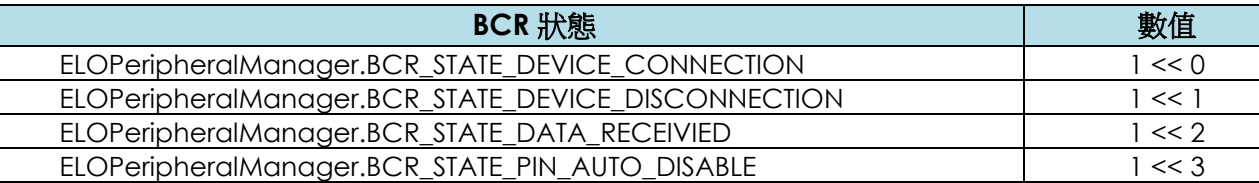

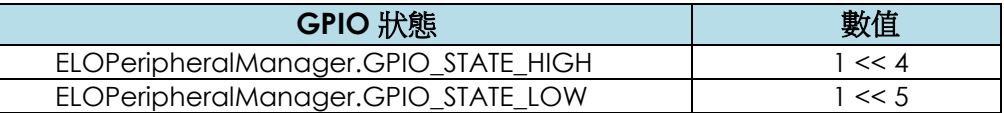

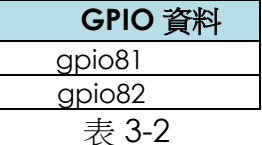

# <span id="page-34-0"></span>第 **4** 節:技術支援及維護

## 常見問題解決方案

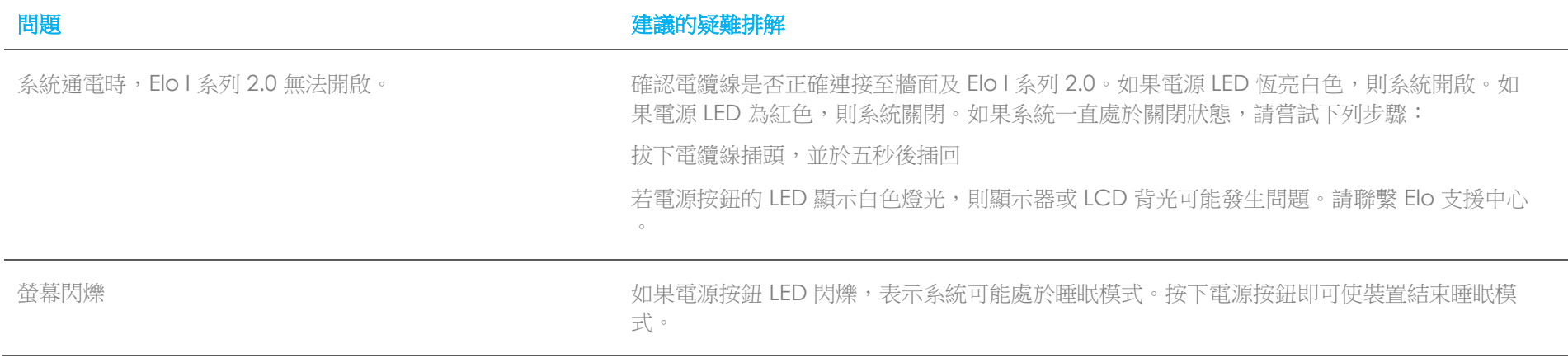

## 技術規格

請造訪 **[www.elotouch.com/products](http://www.elotouch.com/products)** 以取得本裝置的技術規格

技術支援

請造訪 **[www.elotouch.com/support](http://www.elotouch.com/support)** 以取得技術支援

請參閱最後一頁,以取得世界各地的技術支援電話號碼。

## Elo I 系列 2.0 保養及處置

下列提示能協助您維護 Elo I 系列 2.0 的最佳效能:

- 在清潔前請中斷電源纜線連線。
- 若需清潔本裝置 (觸控螢幕除外),請使用軟性棉質或超細纖維布料,以中性清潔劑沾濕並輕輕擦拭。
- 請務必保持裝置乾燥。請勿使液體濺到裝置上或濺入內部。若發生液體滲入情況,請交由合格維修技術人員檢測裝置之後,再開啟電源。
- 請勿以可能刮傷表面的布料或海棉擦拭螢幕。
- 清潔觸控螢幕時,請將窗戶或玻璃清潔劑沾塗在乾淨布料上。請勿直接將清潔劑沾塗在觸控螢幕上。請勿使用酒精 (甲醇、乙醇或異丙醇)、稀釋劑、 苯或磨砂清潔劑。

## <span id="page-37-0"></span>第 **5** 節:法規資訊

### 電器安全資訊

需與製造商標籤上所標示的電壓、頻率及電流規定相符。若未能遵守這些限制而連接至非指定電源,將有可能導致操 作不正常、設備損壞或火災危險。

本設備內部無任何操作人員可維修的零件。本設備所產生之危險電壓可能會構成安全性危險。只能由合格的維修技術 人員進行維修。

若在將設備連接至主電源之前有任何關於安裝的問題,請聯絡合格電力技術人員或製造商。

## 放射及抗擾性資訊

美國使用者注意事項:本設備已經過測試,且符合 FCC 規則第 15 部分 Class A 數位裝置的規格限制。這些限制的 設計目的是針對居家環境中的有害干擾提供合理的防護。本設備會產生、使用和發射無線電頻率能量,因此若沒有依 照指示安裝及使用,可能會對無線電通訊產生有害的干擾。

加拿大使用者注意:本設備符合由加拿大工業無線電干擾法規所制定之數位設備無線雜訊放射的 Class A 限制。

歐盟使用者注意事項:請僅使用隨附的電源線及設備隨附的互連纜線。替換隨附的電源線及纜線,可能會危及電器安 全或下列標準所規定之放射或抗擾性的 CE 標章認證:

本資訊技術設備 (ITE) 規定在製造商標籤上必須含有 CE 標章,以代表設備已通過下列指令及標準之測試:本設備已 經過測試,符合歐盟標準 EN 55032 Class A 所指示之 EMC 指今 2014/30/EU,以及歐盟標準 EN 60950-1 所指示之 低電壓指令 2014/35/EU 所規定之 CE 標章的規定。

所有使用者通用資訊:本設備會產生、使用和發射無線電頻率能量。若未依據本手冊安裝及使用本設備,可能會造成 無線電及電視通訊之干擾。但是我們無法保證在某些情況下,不會因為安裝地點之特定因素而發生干擾。

- 1. 為符合放射及抗擾性規定,使用者必須導守下列事項:
	- a. 將此數位裝置與任何電腦相連時,請僅使用隨附的 I/O 線。
- b. 為確保相容性,請僅使用製造商核准的連接線。
- c. 請使用者務必注意,若由未經負責法務遵循之一方明確核准而進行任何變更或改裝,可能會失去操作本設備的使用者授權。
- 2. 若本設備可能對無線雷或雷視接收,或任何其他裝置造成干擾:
	- a. 關閉及開啟設備電源,確認其是否為干擾源。若您判斷本設備會造成干擾,請使用下列一或多項措施嘗試修正干擾:
		- i. 將數位裝置搬離受影響接收器。
		- ii. 重新放置 (轉動) 數位裝置與受影響接收器的位置。
		- iii. 調整受影響接收器的天線方向。
		- iv. 將數位裝置插到另一個 AC 插座,讓數位裝置與接收器位於不同的電路上。
		- v. 中斷連接及取下任何數位裝置不使用的 I/O 纜線(無終端接頭的 I/O 纜線是高 RF 排放等級的可能來源)。
- vi. 將數位裝置插入接地的電力插座。請勿使用 AC 變壓器插頭(取下或裁切線路接地可能會增加 RF 放射等級,並可能對使用者造成致命的觸電危險)。 若您需要協助,請洽詢經銷商、製造商或有經驗的無線電或電視技術人員。

無線電設備指令

Elo 特此聲明,I 系列 2.0 無線電設備類型符合 2014/53/EU 指令。歐盟符合性聲明全文可從下列網址取得:www.elotouch.com

本裝置僅可於室內使用。

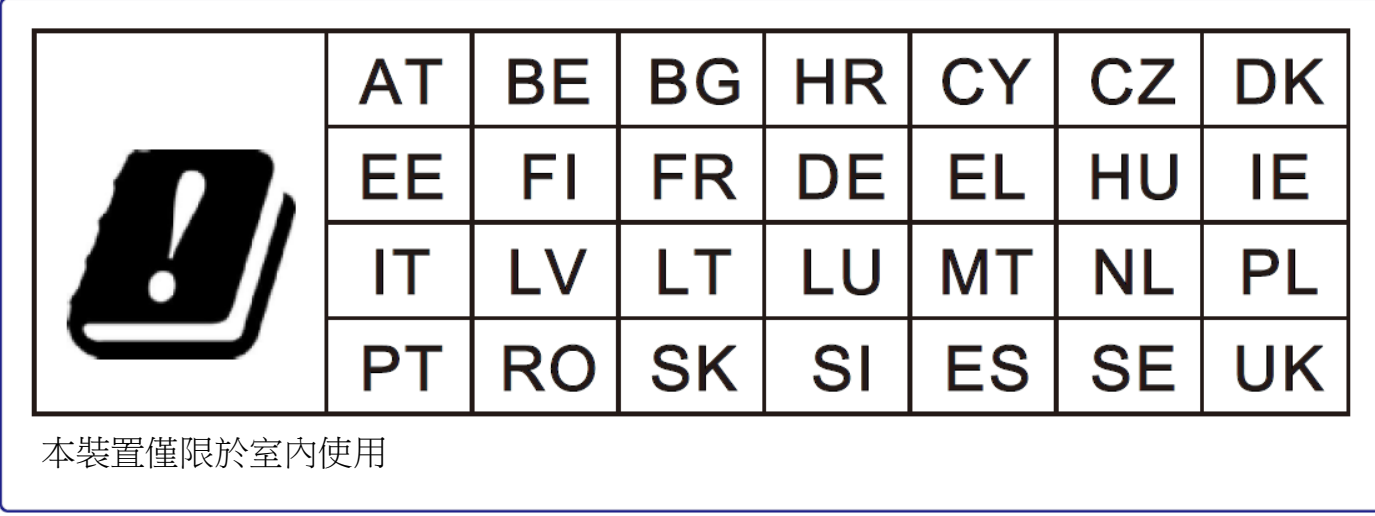

操作頻率及無線電頻率功率如下所示:

- o WLAN 802.11b/g/n/ac
	- 2400 2483.5MHz < 17 dBm EIRP
	- $\text{I}$  5150 5250MHz < 18 dBm EIRP

o BT 2400-2483.5MHz < 11 dBm EIRP

#### **ECC/DEC/(04)08**:

由於衛星服務的保護要求,僅限於室內操作使用 5 150-5 350 Mhz 頻帶

FCC:

本裝置符合 FCC 規範第 15 部分。操作時有以下兩種情況:(1) 本裝置可能不會造成有害的干擾;以及 (2) 本裝置必須接受任何接收到的干擾,包括造成操作不良 的干擾。

若由未經負責法務遵循之一方明確核准而進行任何變更或改裝,可能會失去操作本設備的使用者授權。

本設備已經過測試,且符合 FCC 規則第 15 部分 Class A 數位裝置的規格限制。在商業環境中操作本設備時,這些限制的設計目的是針對居家環境中的有害干擾 提供合理的防護。本設備會產生、使用和發射無線電頻率能量;如果未依說明手冊安裝與使用本設備,可能會對無線電通訊產生有害干擾。在住宅區操作本設備 可能會造成有害干擾,在此情況下,使用者需自行付費來修正干擾。

安裝及操作本設備時,應確保至少與任何人員保持 20 cm 的距離。

 $IC:$ 

本裝置符合加拿大工業部 (Industry Canada) 的豁免執照 RSS 標準。操作時有以下兩種情況:

(1) 本裝置可能不會造成干擾;以及

(2) 本裝置必須接受任何干擾,包括造成裝置操作不良的干擾。

Le présent appareil est conforme aux CNR d'Industrie Canada applicables aux appareils radio exempts de licence.L'exploitation est autorisée aux deux conditions suivantes:

(1) l'appareil ne doit pas produire de brouillage, et

(2) l'utilisateur de l'appareil doit accepter tout brouillage radioélectrique subi, même si le brouillage est susceptible d'en compromettre le fonctionnement."

安裝及操作本設備時,應確保至少與任何人員保持 20 cm 的距離。

## 機構認證

本周邊設備已取得或宣告符合以下認證和標誌:

- FCC/IC
- CE
- UL/cUL/CB
- 日本 MIC
- VCCI
- 中國 CCC
- 中國 SRRC

## 廢棄電子電氣產品 (WEEE) 指令

◆◆◆<br>◇◆ 本產品不得以一般家庭廢棄物處置,應存棄置於適當的地點以進行還原及回收。<br>△◆ Elo 在世界許多國家與對有同性者,我在我 Elo 在世界許多國家皆設有回收處。若想瞭解該如何回收舊產品,請造訪本公司網站,網址為: [www.elotouch.com/e-waste-recycling-program/](http://www.elotouch.com/e-waste-recycling-program/)。

注意:

使用錯誤類型的電池可能會引發爆炸危險。

請依據各地法律及法規棄置使用過的電池。

#### 中国 **RoHS (China RoHS)**

根据中国法律《电器电子产品有害物质限制使用管理办法》,以下部分列出了产品 中可能包含的有害物质的名称和含量。

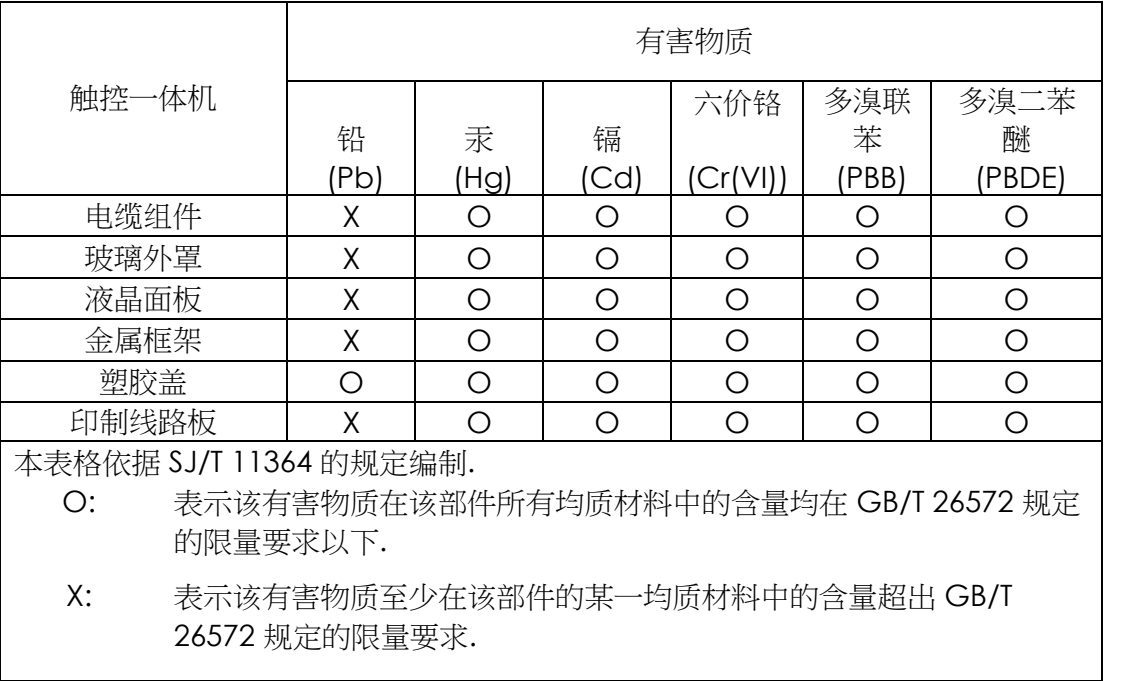

#### 中国电子电气产品环境信息

#### 标志说明

根据 SJ/T11364 的要求, 电子信息产品标有以下污染控制标识。 此产品在 10 年内 不会对环境产生影响。

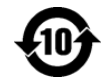

## 電源規格

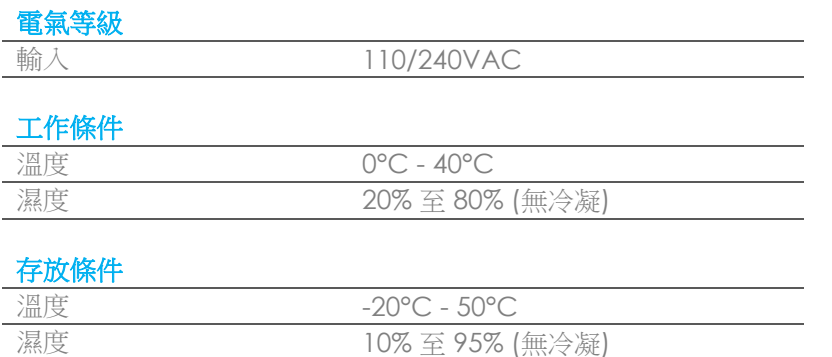

# <span id="page-44-0"></span>第 **6** 節:保固資訊

如需保固資訊,請前往 <http://support.elotouch.com/warranty/>

# **[www.elotouch.com](http://www.elotouch.com/)**

請至本公司的網站,取得最新的

- 產品資訊
- 規格
- 新聞事件
- 新聞稿
- 軟體驅動程式

如需取得更多 Elo 觸控解決方案資訊,請前往 **[www.elotouch.com](http://www.elotouch.com/)**, 或直接致電最近的辦事處。

#### 北美

電話 +1 408 597 8000 傳真 +1 408 597 8001 elosales.na@elotouch.com

#### 歐洲

電話 +32 (0) 16 70 45 00 傳真 +32 (0) 16 70 45 49 [elosales@elotouch.com](mailto:elosales@elotouch.com)

#### 亞太地區

電話:+86 (21) 3329 1385 傳真:+86 (21) 3329 1400 [www.elotouch.com.cn](http://www.elotouch.com.cn/) 拉丁美洲 電話 +52 55 2281-6958 elosales.latam@elotouch.com **elo**